## **Breve guida illustrativa sulla visualizzazione dei voti degli scrutini/pagellino**

Dal giorno dopo la fine di tutti gli scrutini sono a disposizione dei genitori ed alunni due nuove icone che permettono rispettivamente la visualizzazione dei voti dello scrutino e il reperimento del pagellino.

Una volta entrati nel registro elettronico (http://www.ss16503.scuolanext.info o cliccando il link sulla nostra homepage) con le credenziali del genitore, nel menù "**Servizi Alunno**" e' disponibile un pulsante raffigurante una griglia con dei numeri che se premuto ci mostrerà i voti degli scrutini e le assenze fatte. (immagine 1)

Per poter vedere e stampare il pagellino invece si dovrà cliccare sul menù "**Documenti**" in modo da poter vedere il pulsante raffigurante un documento scritto (immagine 2), una volta premuto inizierà la procedura per la creazione del pagellino in formato pdf che si potrà poi salvare sul proprio pc e/o stampare

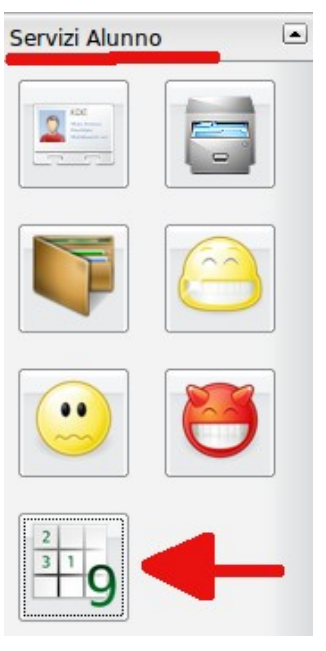

Immagine 1 Immagine 2

| Servizi Alunno |                          |
|----------------|--------------------------|
| Servizi Classe |                          |
| Documenti      |                          |
|                |                          |
| Orientamento   | $\overline{\phantom{a}}$ |
| Utilità        |                          |
| Area Pubblica  |                          |